## **eGarante**

## **Configuración de una cuenta de correo del servicio eGinbox en cliente de correo Thunderbird**

Document created by docsigned@egara nte.com

## **Creación de una nueva cuenta de correo**

En el menú de Thunderbird ir a: *Herramientas*, *Configuración de las cuentas…*

En la ventana que nos aparecerá, en la esquina inferior izquierda, tendremos un desplegable con el nombre *Operaciones sobre la cuenta*. Pulsamos en él y seleccionamos *Añadir cuenta de correo…*. Nos aparecerá una ventana como la que se muestra a continuación:

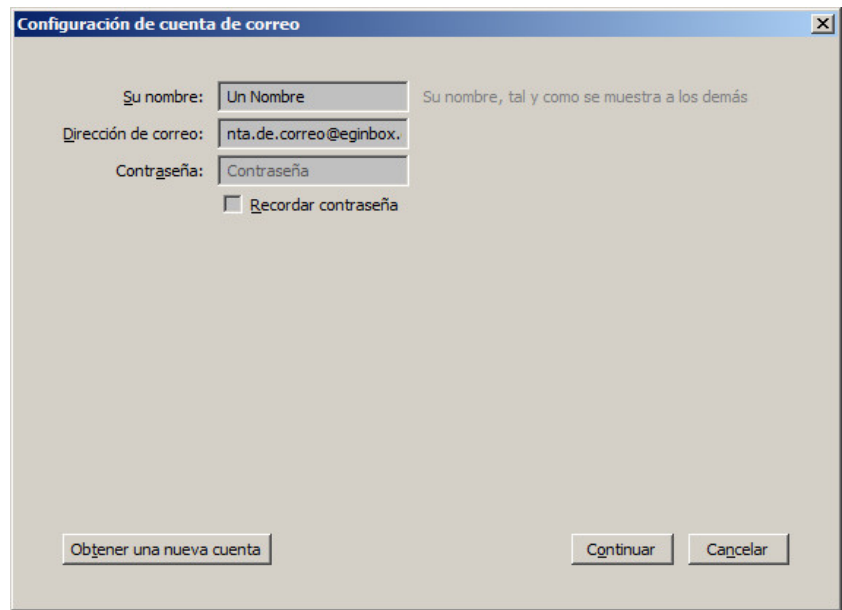

Rellenaremos los siguientes campos:

- *Su nombre:* Un identificador de esta nueva cuenta. En este ejemplo "**Un Nombre**".
- *Dirección de correo:* La dirección completa de correo contratada en el servicio eGinbox
- *Contraseña:* La contraseña utilizada al contratar la cuenta del servicio eGinbox.

Una vez rellenados pulsaremos el botón *Continuar*. La aplicación intentará encontrar de manera automática la mejor configuración pero deberemos cancelar dicha búsqueda pulsando el botón *Config. manual* para ser nosotros los que introduzcamos los valores tal y como se detalla en la captura de pantalla siguiente:

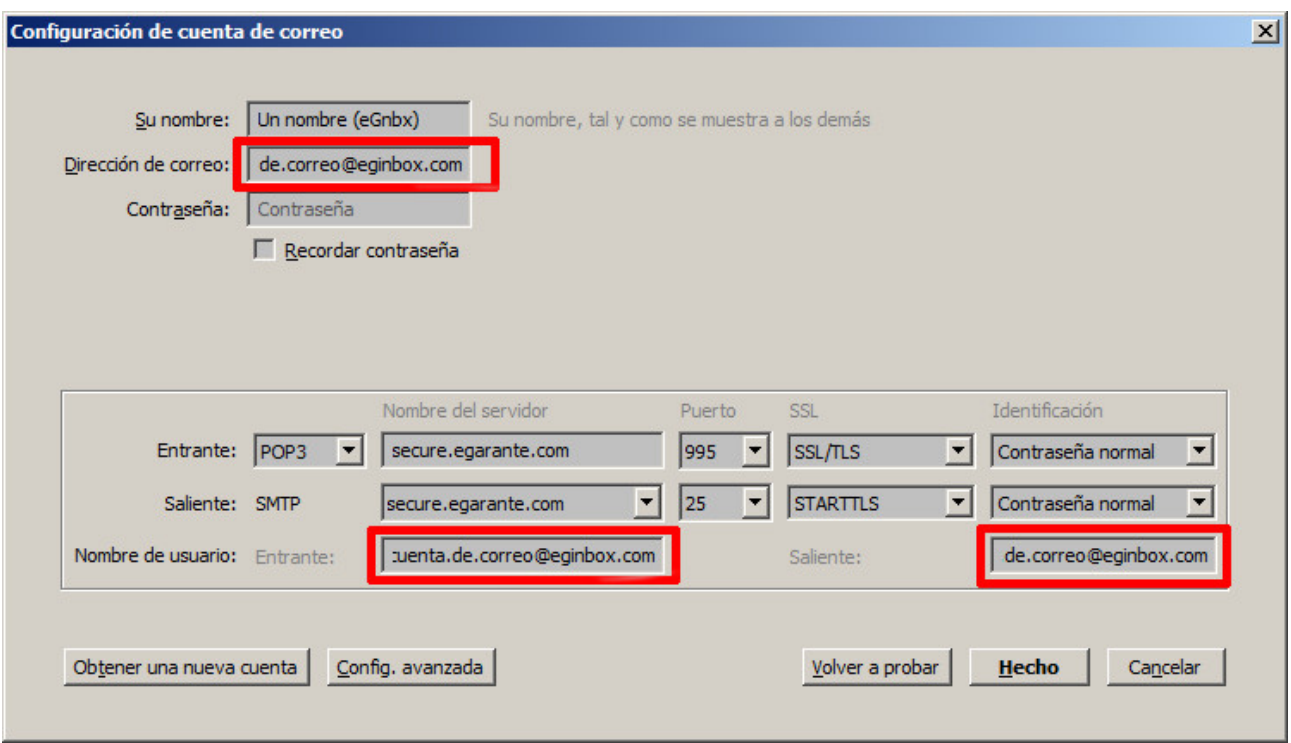

En los campos de texto remarcados en rojo deberemos introducir la dirección de correo completa que hemos contratado en el servicio eGinbox.

El resto de los campos se deben rellenar con los mismos datos que aparecen en la captura de pantalla. Hay que asegurarse de que en los campos relacionados con *Nombre del servidor* no aparece como primer carácter un **punto** (**.**).

Para finalizar pulsaremos el botón *Hecho*

Una vez pulsado el botón volveremos a la ventana *Configuración de la cuenta.*

En el menú de selección de la columna izquierda deberemos seleccionar *Configuración del* servidor dentro de la nueva cuenta de correo creada. Modificaremos las opciones necesarias para que queden como muestra la siguiente captura y pulsaremos el botón *Aceptar*.

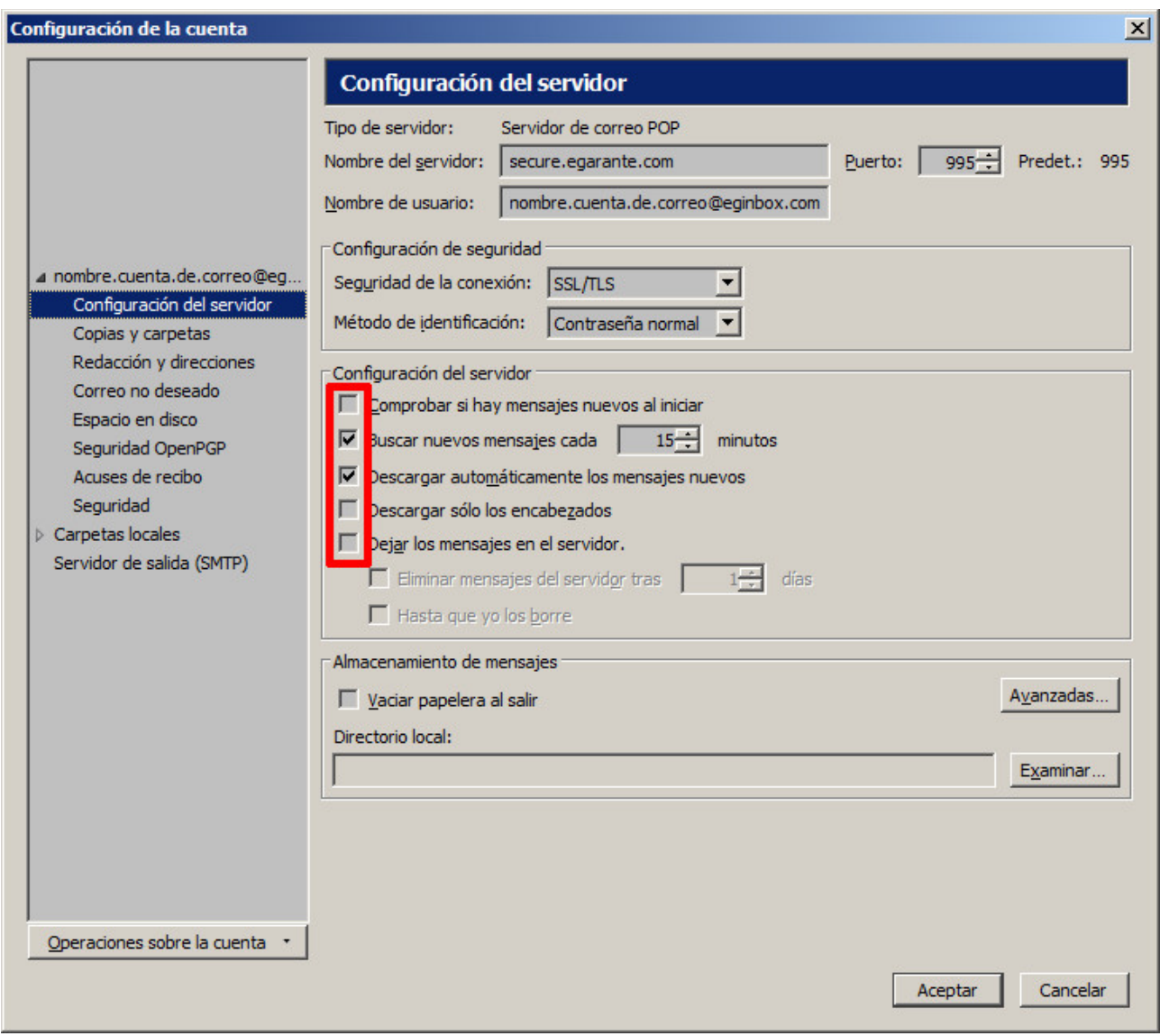

Nota: El campo "*Nombre de usuario:*" que aparece en esta captura es de ejemplo. En su caso debe de aparecer la dirección de correo introducida en los pasos anteriores.

Volvemos a seleccionar *Herramientas* y la opción *Configuración de las cuentas...* Una vez nos aparezca la ventana seleccionaremos la opción *Servidor de salida (SMTP)* situada en la parte inferior izquierda de la columna de selección de cuentas para localizar el nuevo servidor SMTP añadido.

En nuestro ejemplo nos aparece como:

• *nombre.cuenta.de.correo@eginbox.com – secure.egarante.com*

En su caso debería aparecer como:

• *'direccion\_de\_correo\_contratada\_en\_eginbox – secure.egarante.com'*

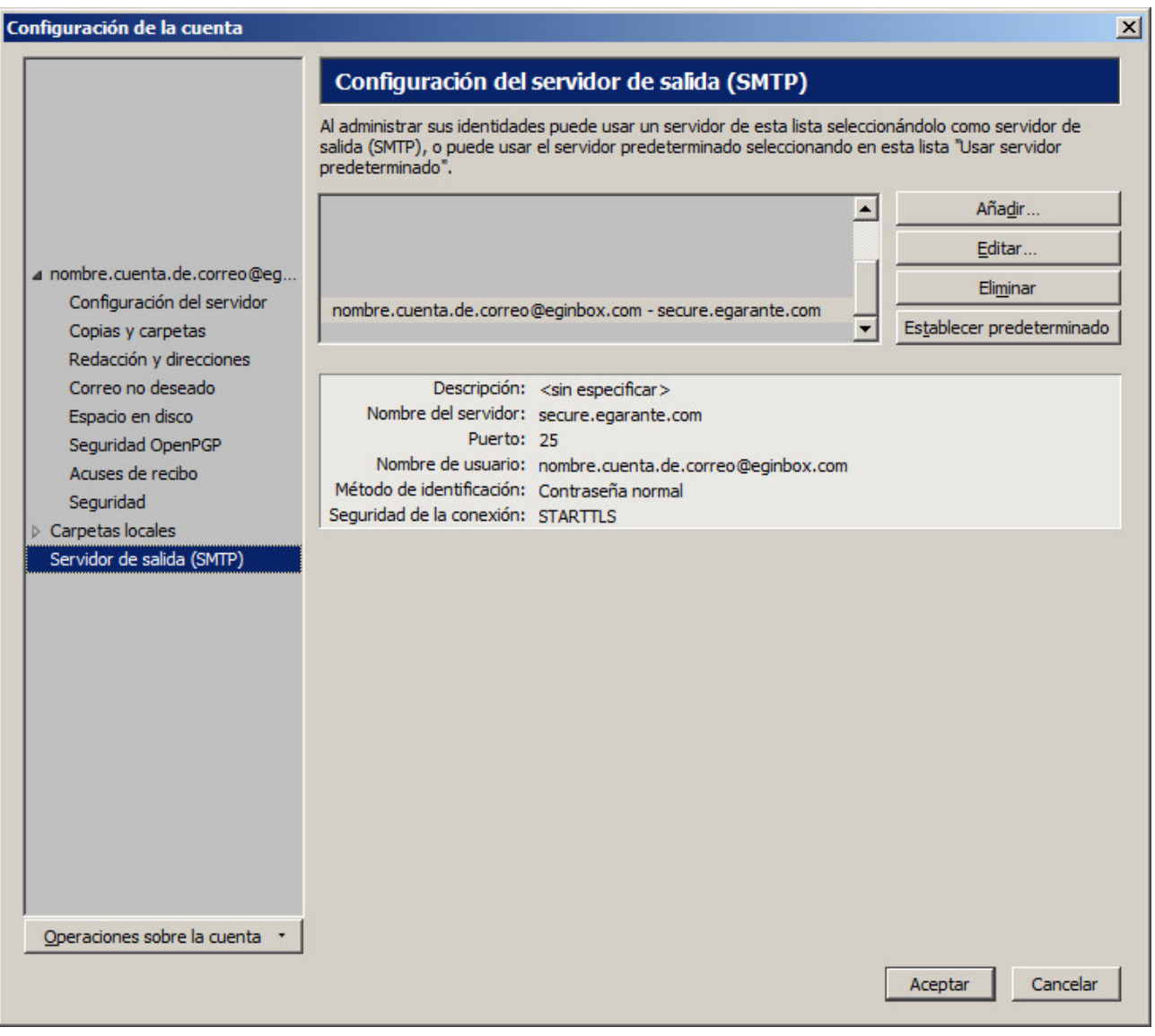

Lo seleccionamos y pulsamos el botón *Editar…* para ponerle una descripción.

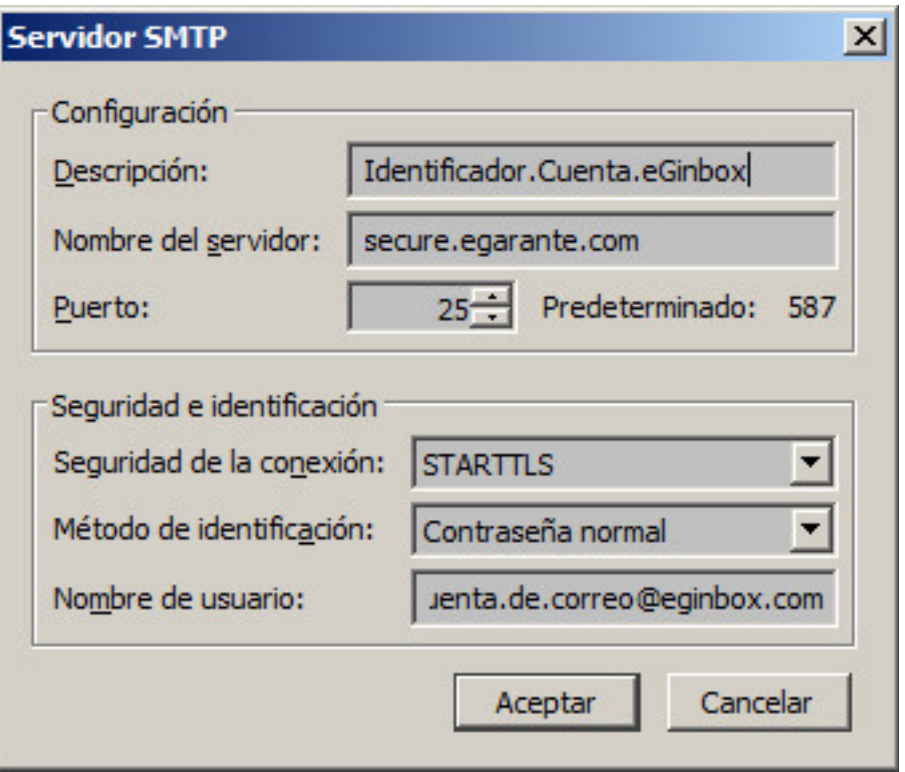

En nuestro ejemplo hemos usado **Identificador.Cuenta.eGinbox**, pero cualquier descripción es válida.

Salvo los campos "**Nombre de usuario:**" y "**Descripción:**" el resto de los datos deben de quedar igual que en esta captura de pantalla.

Pulsamos el botón "**Aceptar**" y ya tendremos la cuenta configurada para enviar y recibir correos.